HOLLOS A HORE A COLOR A SOLSHA SARANI **I-GO-II- SXXOS A MINI-I- A JNGGS A** 

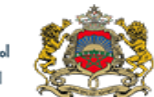

المملكة المفريية وزارق التريية الولهنية والتكوين المما رج شريهه سومتيه وبتكوين سمت<br>وللتمليم المالع والبحث الملمعي

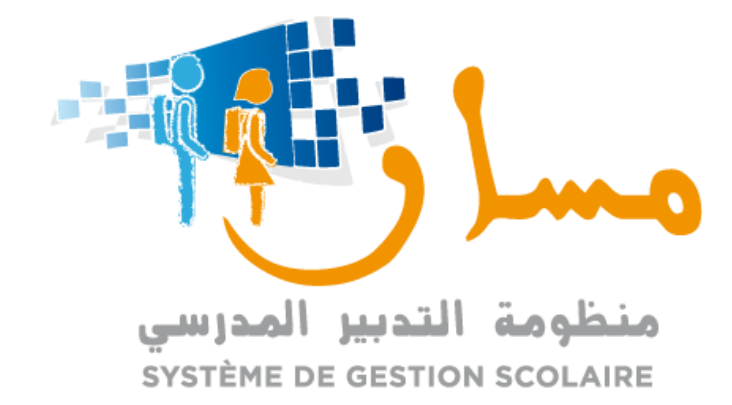

**دليل تدبير الدعم التربوي من خالل منظومة "مسار"**

- مديرية إدارة منظومة الإعلام -النكوين وقيادة التغيير

# فهرس

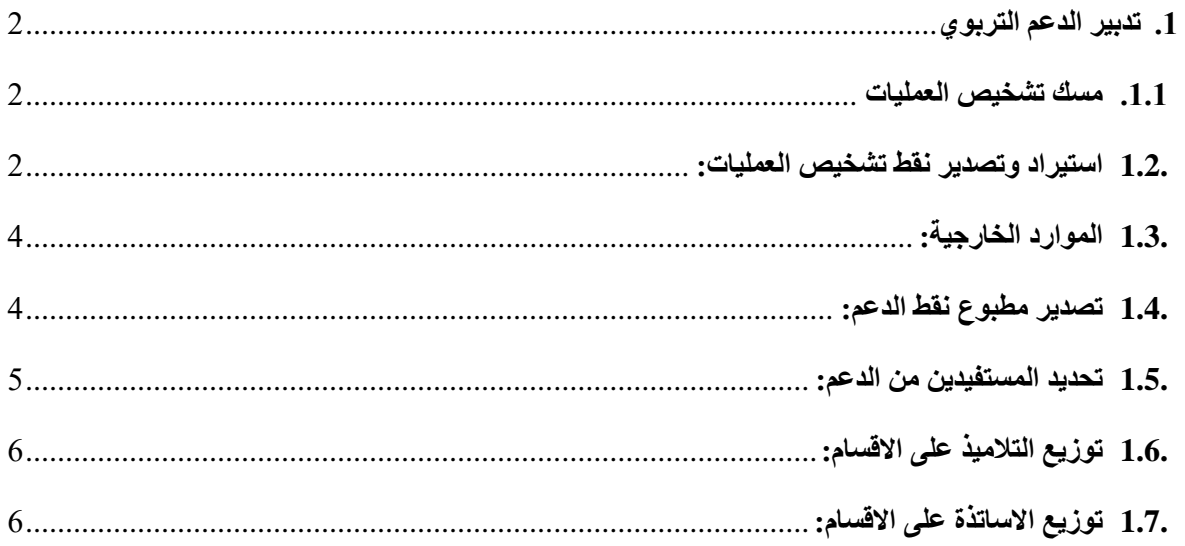

 $\vert$ <sup>1</sup>

<span id="page-2-1"></span><span id="page-2-0"></span>**.1 تدبير الدعم التربوي**

**.1.1 مسك تشخيص العمليات**

على مستوى قائمة الدعم االجتماعي والتربوي، يمكن الولوج إلى خدمة "الدعم التربوي" من خالل الزر المعني بذلك كما هو مبين في الشاشة التالية.

يمكن اجراء البحث حسب نوع التعليم، السلك، المستوى، القسم والمادة فيتم عرض التالميذ مع معدل النجاح ومعدل المادة. يجب حينها إدخال نقطة التشخيص اعتمادا على الروائز التي تم إنجازها.

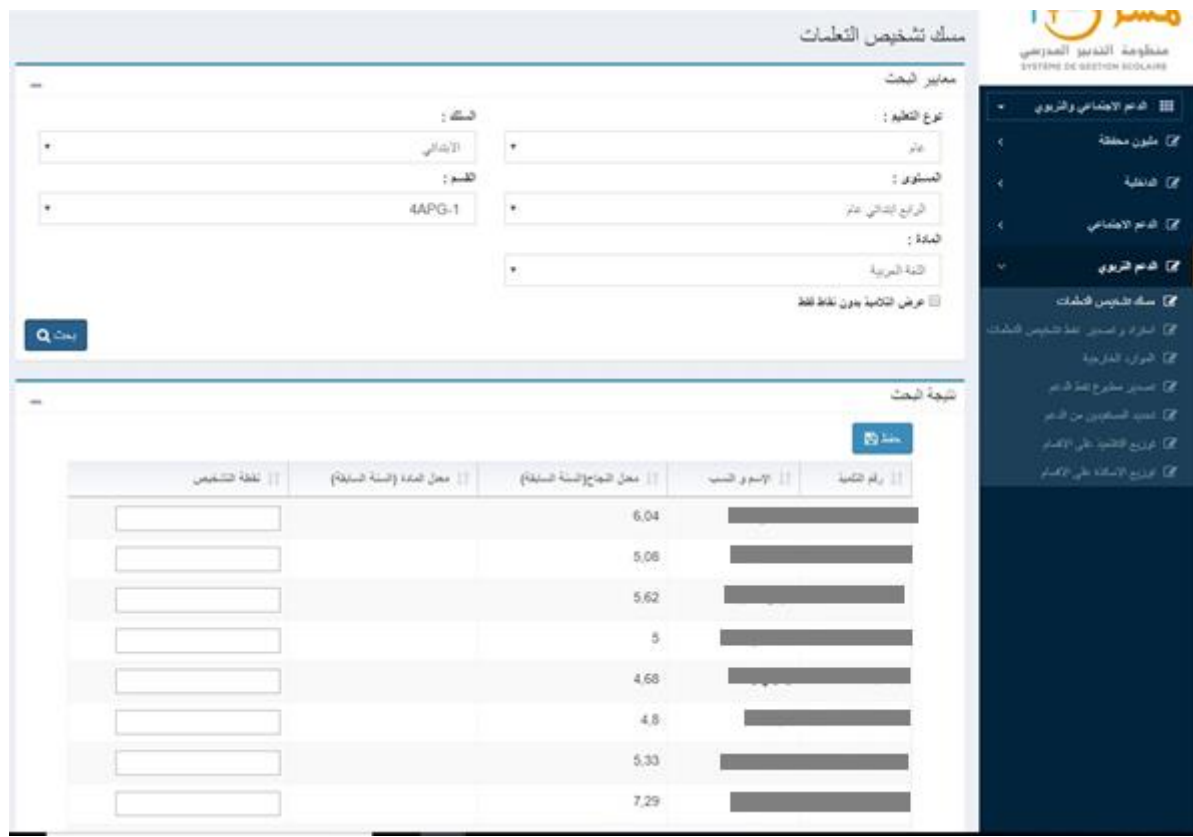

<span id="page-2-2"></span>**.1.2 استيراد وتصدير نقط تشخيص العمليات:**

 $\vert$ <sub>2</sub>

إلدخال نقط تشخيص العمليات، يمكن أيضا اللجوء إلى شاشة االستيراد والتصدير. حيث يتم تصدير البيانات إلى ملف EXCEL ، إدخال نقط التشخيص ثم استيراد الملف.

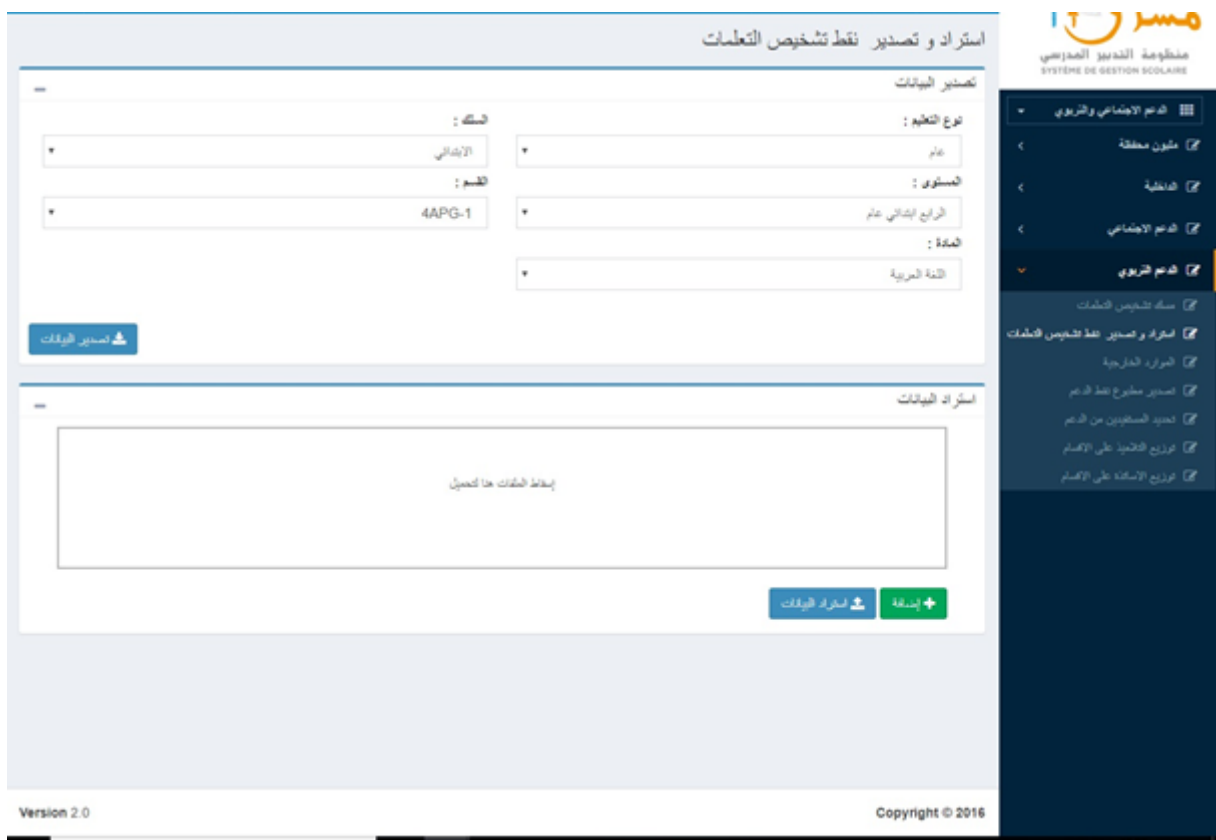

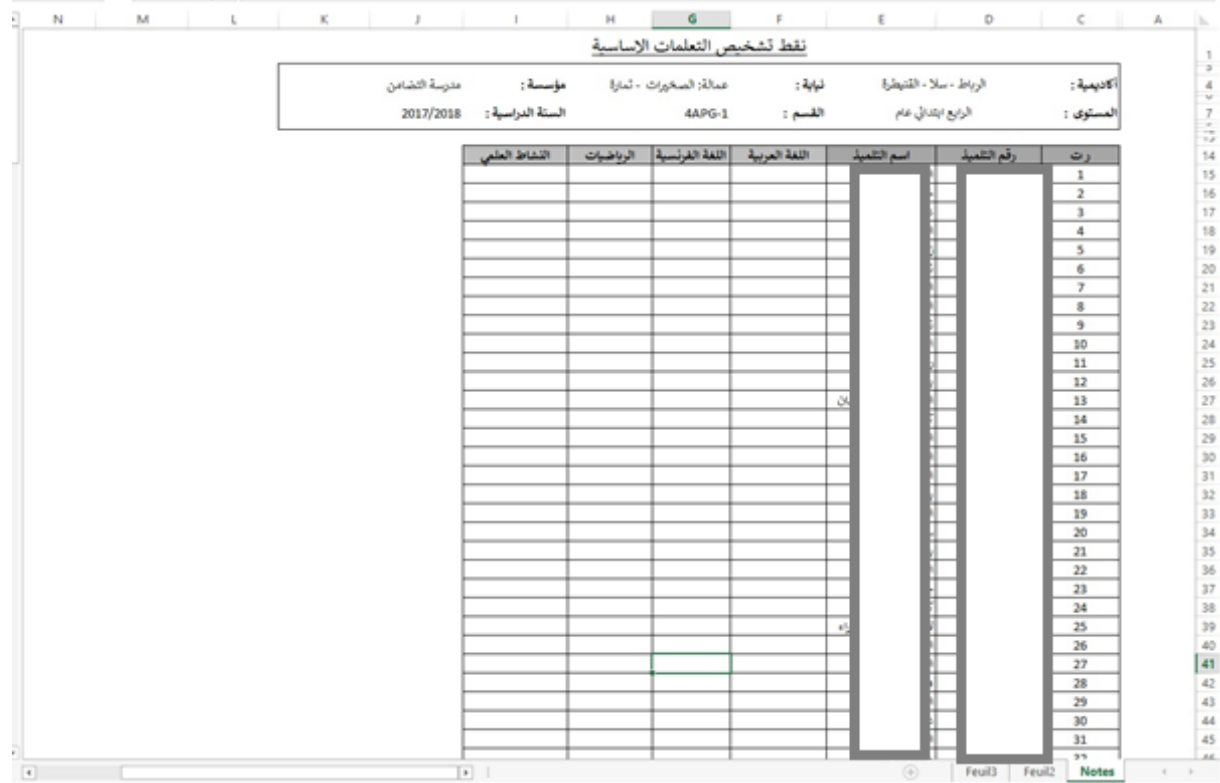

# <span id="page-4-0"></span>**.1.3 الموارد الخارجية:**

في حالة االستعانة بموارد خارجية، يمكن إضافة معلومات المعنيين باألمر على غرار ما هو مبين في الشاشة التالية: رقم البطاقة الوطنية، االسم والنسب باللغتين العربية والفرنسية، الجنس، تاريخ االزدياد والصفة.

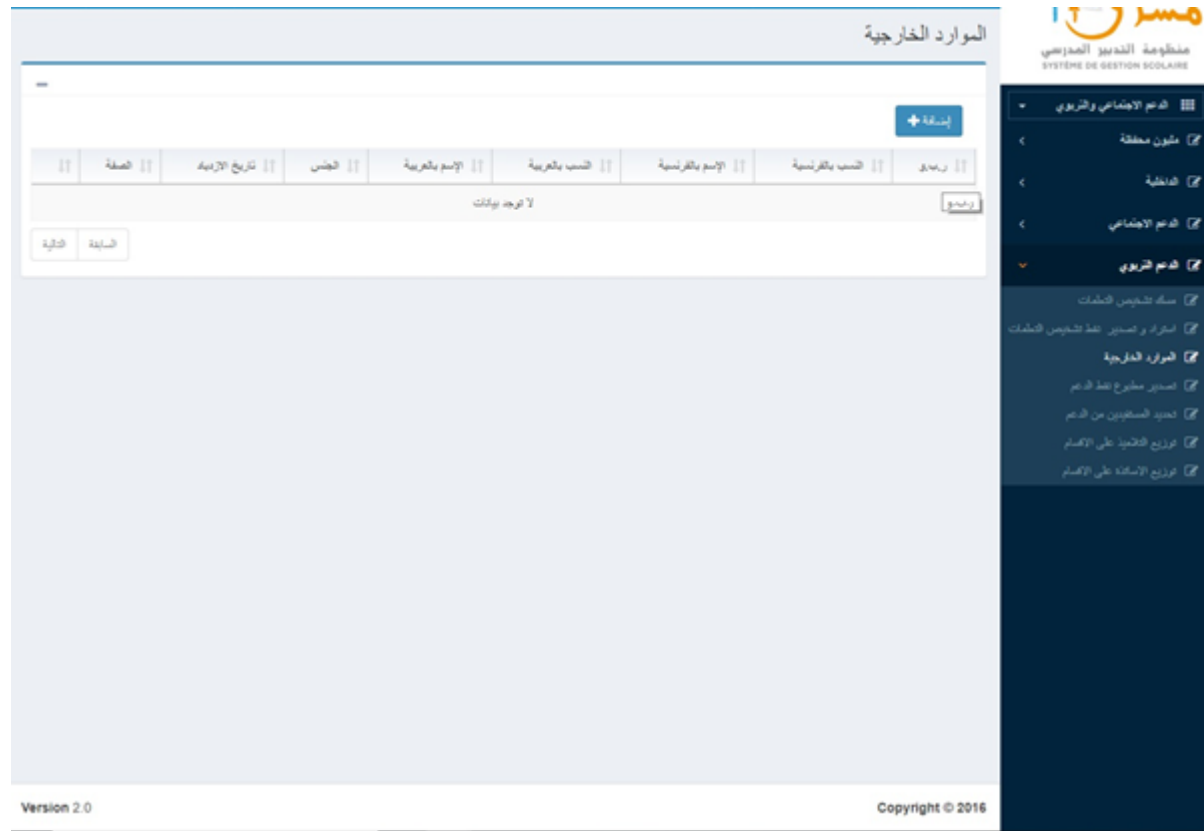

# <span id="page-4-1"></span>**.1.4 تصدير مطبوع نقط الدعم:**

يمكن لمدير المؤسسة استخراج البيانات المعنية بنقط التشخيص من خالل رابط: " تصدير مطبوع نقط الدعم " وذلك باعتماد معايير البحث المطلوبة ثم الضغط على زر "تصدير البيانات".

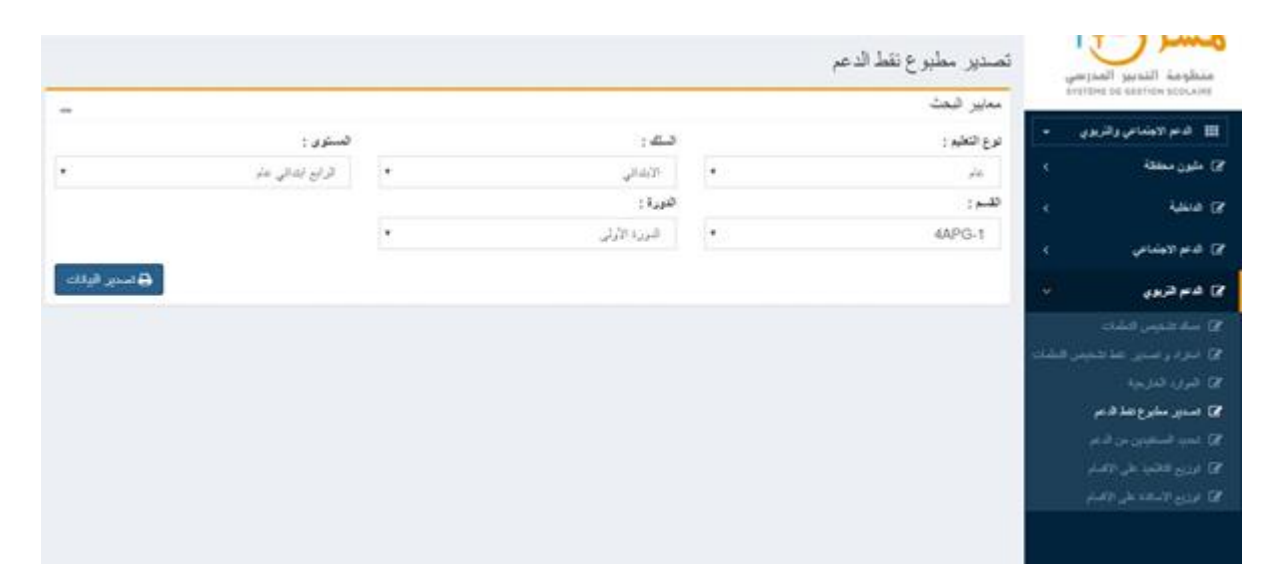

#### <span id="page-5-0"></span>**.1.5 تحديد المستفيدين من الدعم:**

بعد النقر على رابط "تحديد المستفيدين من الدعم "، يجب اختيار السلك ثم الدورة، وحسب كل مادة يمكن إدخال عدد الساعات الممكن تخصيصها حسب الموارد البشرية المساهمة في الدعم:

- األساتذة المزاولين على جدول الحصص
	- األساتذة الفائضين
	- الموارد الخارجية

5

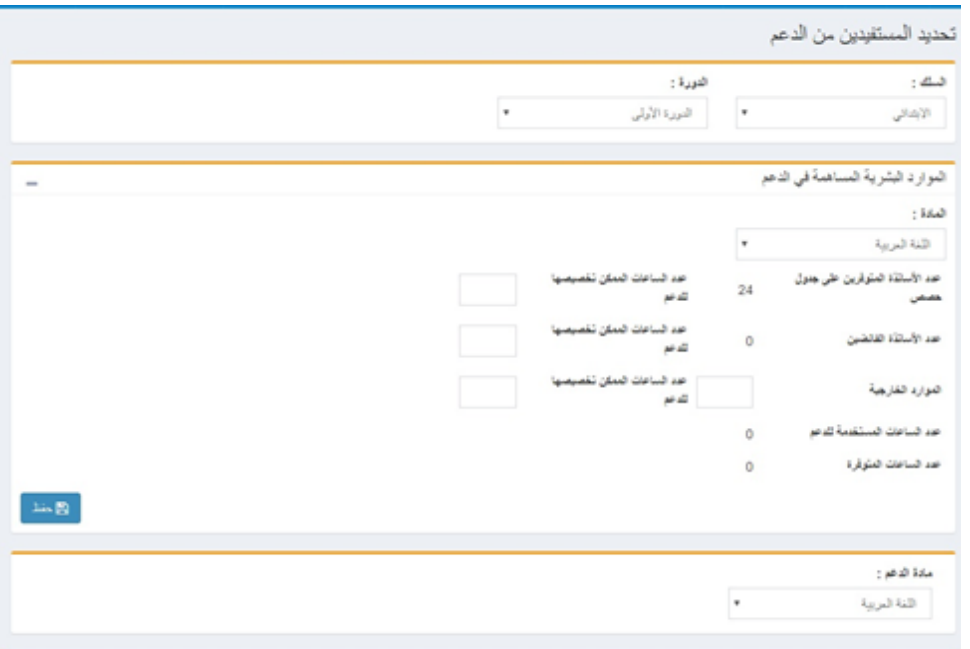

بعد اختيار مادة الدعم، يجب تحديد البنية التربوية للدعم حسب المستوى. حيث يتم ادخال نقطة تشخيص التعلمات األعلى لالستفادة من الدعم وعدد اقسام الدعم وعدد ساعات الدعم في األسبوع. في حين يتم اتوماتيكيا احتساب عدد التالميذ المستفيدين من الدعم، عدد التالميذ في قسم الدعم ومجموع عدد الساعات في األسبوع.

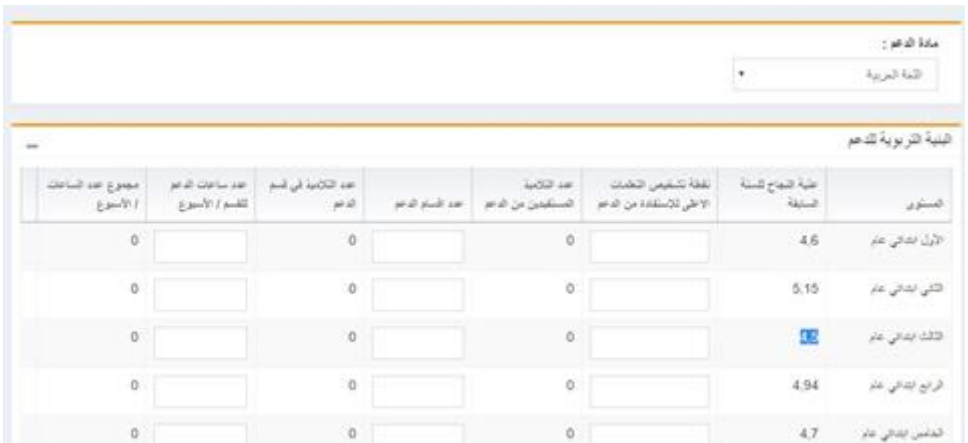

## <span id="page-6-0"></span>**.1.6 توزيع التالميذ على االقسام:**

بعد الانتهاء من البنية التربوية للدعم يمكن توزيع التلاميذ على الأقسام من خلال الرابط المخصص كما هو مبين في الشاشة الموالية. فبعد البحث حسب المادة، يمكن اختيار قسم التدريس ثم النقر على التلاميذ المعنيين بالدعم وأخيرا توزيعهم باختيار الأقسام كما هو مبين ثم الضغط على زر " توزيع التالميذ ".

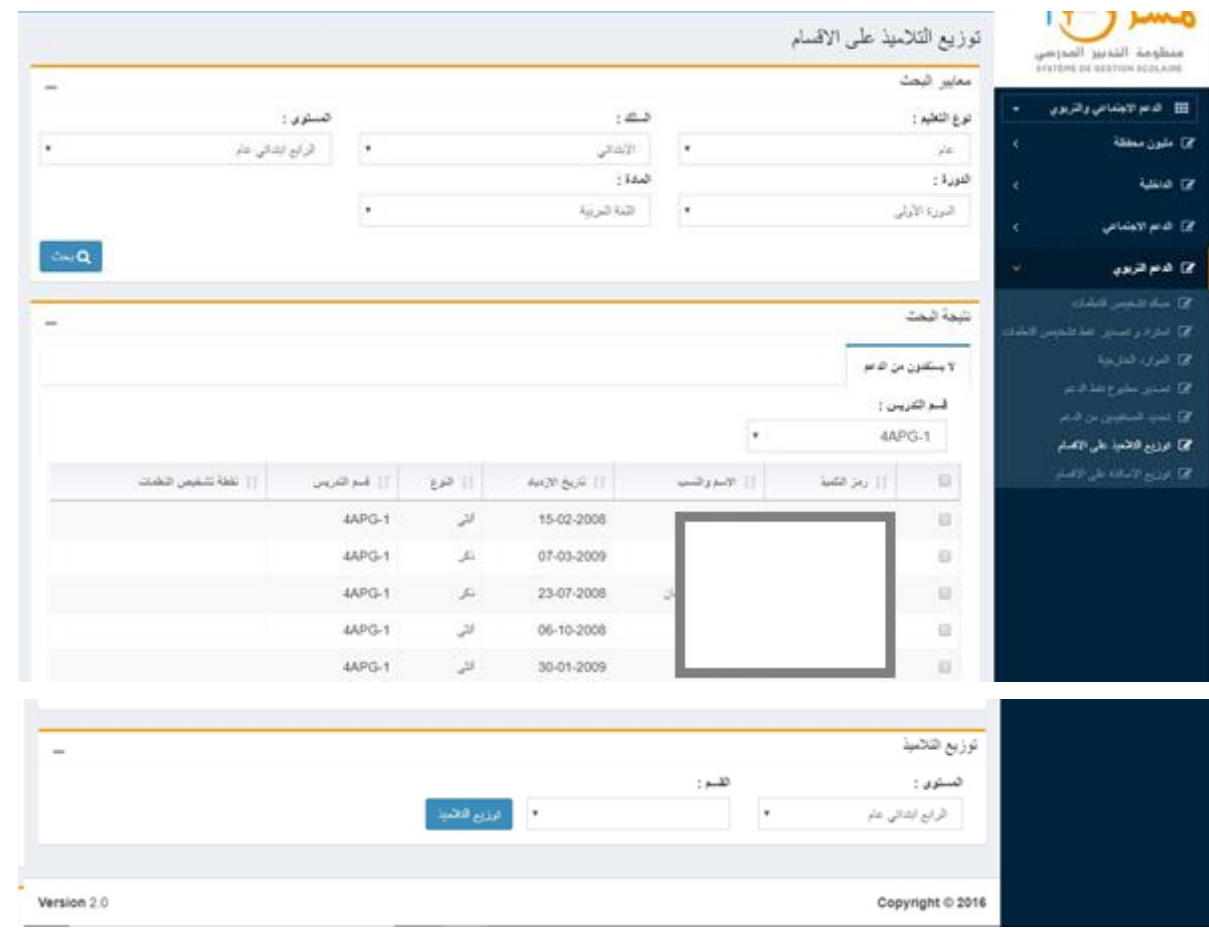

## <span id="page-6-1"></span>**.1.7 توزيع االساتذة على االقسام:**

كمرحلة أخيرة يمكن توزيع االساتذة على األقسام من خالل الرابط المخصص كما هو مبين في الشاشة الموالية. فبعد اعتماد معايير البحث المطلوبة مع اختيار المادة، يمكن اختيار قسم الدعم المدرسي ثم النقر على االستاذ فيتم التوزيع حسب الجدول : قسم الدعم المدرسي، عدد ساعات الدعم واالستاد.

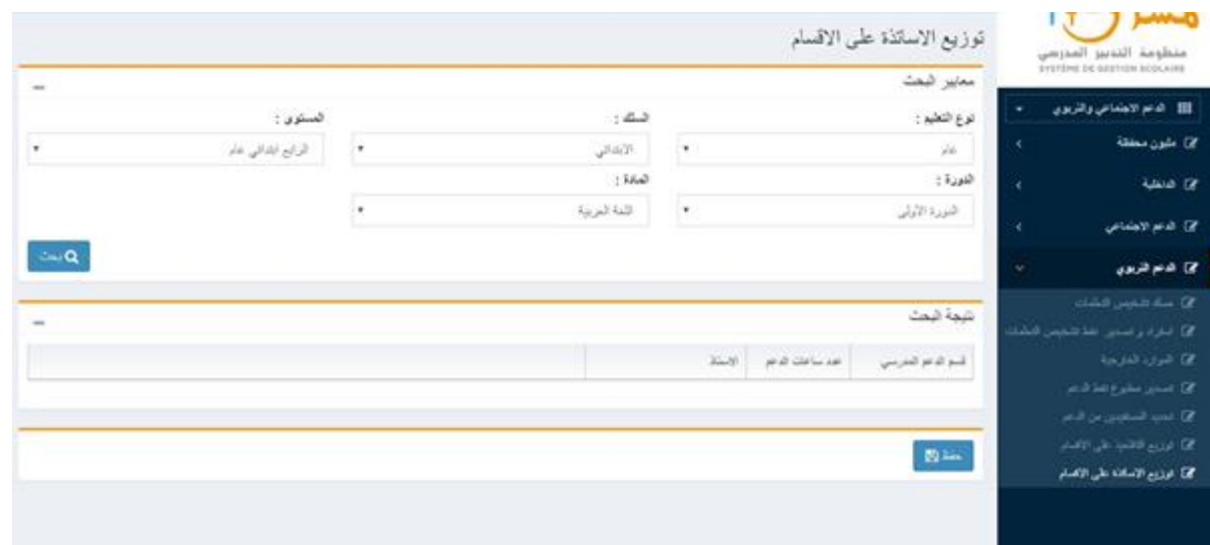